# **Proyecto final de curso Android: Fundamentos de Programación (julio-noviembre (2015)**

**Nombre de la aplicación:** Convertidor de divisas

**Autor:** Miñano Belvis, Víctor

### **Qué hace la aplicación:**

Convertidor de divisas que convierte una cantidad introducida de una divisa a otra.

#### **Licencia:**

Autorizo la difusión del código fuente con fines educativos siempre que se haga referencia al autor bajo los términos generales de la licencia "Academic Free License v.3.0".

#### **A destacar:**

- La vista ha sido rediseñada para verse correctamente en vertical y horizontal
- Diseñado también para tablets
- Idiomas: español e ingles
- Hace uso del servicio web Currency Convertor de la empresa WebserviceX.NET [\(http://www.webservicex.net/WS/WSDetails.aspx?WSID=10&CATIS=2\)](http://www.webservicex.net/WS/WSDetails.aspx?WSID=10&CATIS=2)

## **Cómo lo hace:**

- El layout principal dispone de un botón para seleccionar las divisas deseadas por el usuario. Al presionar sobre el botón "Configurar divisas", se lanzan las preferencias para seleccionas las divisas.
- Para introducir el valor deseado se utilizan unos botones cuyo diseño se asemeja al de una calculadora.
- Al presionar el botón "C", se vuelve a poner a cero lo que se había introducido.
- Diseñado de forma que no se puedan introducir más de dos puntos con el botón punto (.).
- Hay dos pantallas, en una aparece el número que se está introduciendo. En la otra aparece el resultado.
- Arriba del botón "Configurar divisas" aparece un texto en amarillo en el que se indica qué divisas han sido elegidas y el ratio de conversión entre ambas divisas.
- Al pulsar el botón "convertir" se procede al cálculo de la nueva divisa. Para ello se multiplica el valor de la divisa inicial (cantidad introducida) por el ratio de conversión. El ratio de conversión se obtiene accediendo al servicio web. A continuación, el resultado final se muestra por la pantalla.
- Además se ha añadido al menú un icono de información que, al presionar sobre él, te lanza a la actividad "AcercaDe", la cual se abre como un diálogo y te explica en qué consiste la aplicación.
- En el menú aparece también el botón "configurar" que, al igual que el botón "Configurar divisas", hace que se lancen las preferencias.

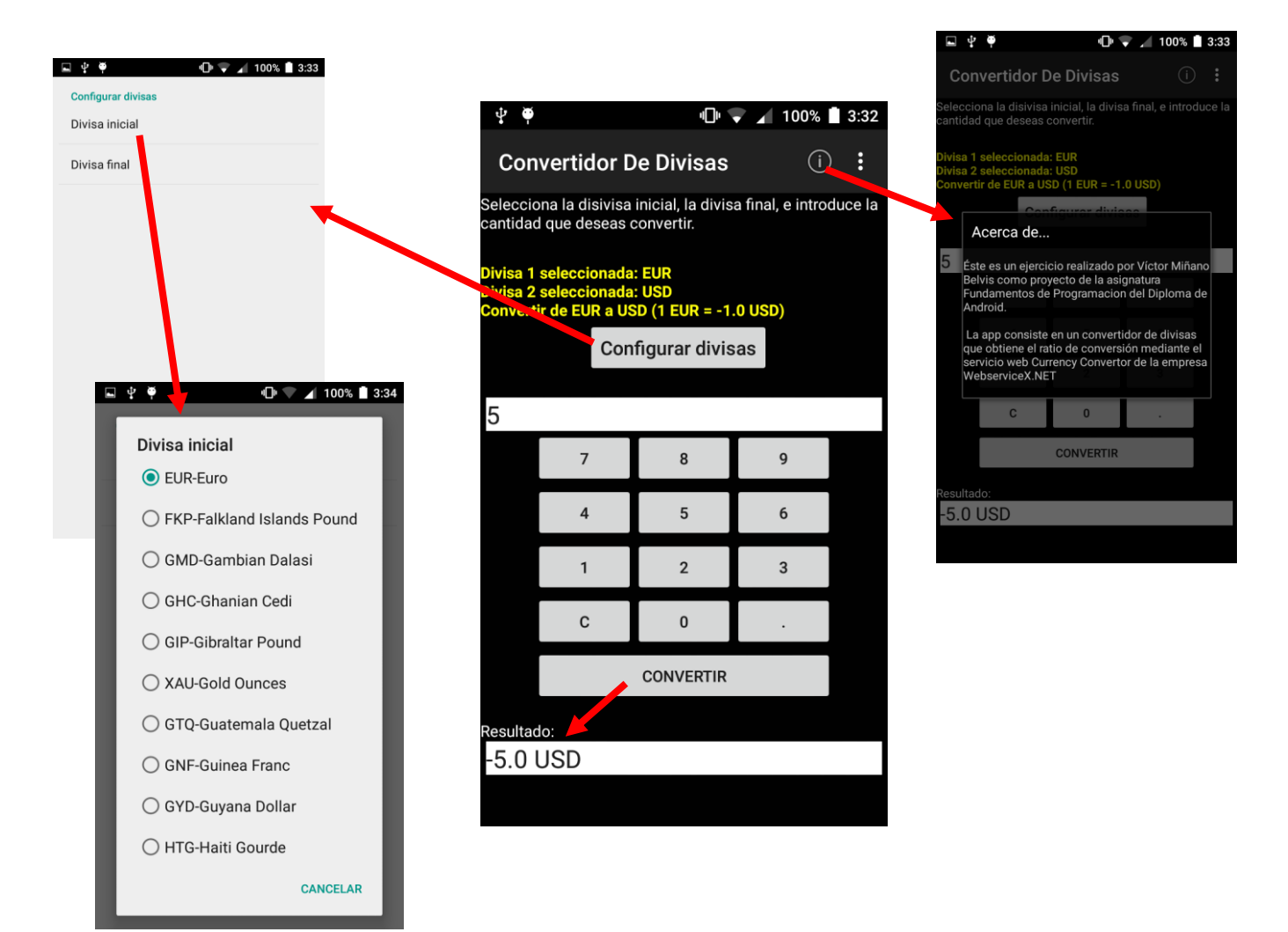

## **Capturas de pantalla:**